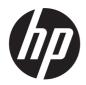

User Guide

#### SUMMARY

This guide provides technical specifications and information about monitor features, setting up the monitor, and using the monitor.

### Legal information

© Copyright 2021 HP Development Company, L.P.

HDMI, the HDMI Logo and High-Definition Multimedia Interface are trademarks or registered trademarks of HDMI Licensing LLC. Windows is either a registered trademark or trademark of Microsoft Corporation in the United States and/or other countries. DisplayPort™, the DisplayPort™ logo, and VESA® are trademarks or registered trademarks owned by the Video Electronics Standards Association (VESA) in the United States and other countries.

The information contained herein is subject to change without notice. The only warranties for HP products and services are set forth in the express warranty statements accompanying such products and services. Nothing herein should be construed as constituting an additional warranty. HP shall not be liable for technical or editorial errors or omissions contained herein.

#### **Product notice**

This guide describes features that are common to most models. Some features may not be available on your product. To access the latest user guide, go to <u>http://www.hp.com/support</u>, and follow the instructions to find your product. Then select **Manuals**.

First Edition: October 2021

Document part number: M97851-001

# About this guide

This guide provides technical specifications and information about monitor features, setting up the monitor, and using the software. Depending on the model, your monitor may not have all the features included in this guide.

- MARNING! Indicates a hazardous situation that, if not avoided, could result in serious injury or death.
- **CAUTION:** Indicates a hazardous situation that, if not avoided, **could** result in minor or moderate injury.
- IMPORTANT: Indicates information considered important but not hazard-related (for example, messages related to property damage). Warns the user that failure to follow a procedure exactly as described could result in loss of data or in damage to hardware or software. Also contains essential information to explain a concept or to complete a task.
- **NOTE:** Contains additional information to emphasize or supplement important points of the main text.
- $\frac{1}{2}$  TIP: Provides helpful hints for completing a task.

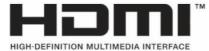

This product incorporates HDMI technology.

# **Table of contents**

| 1 Getting started                                                | 1  |
|------------------------------------------------------------------|----|
| Important safety information                                     | 1  |
| More HP resources                                                | 2  |
| Preparing to call technical support                              | 2  |
| Getting to know your monitor                                     | 2  |
| Features                                                         |    |
| Front components                                                 |    |
| Rear components<br>Locating the serial number and product number |    |
|                                                                  |    |
| Setting up the monitor<br>Attaching the monitor stand            |    |
| Mounting the monitor head                                        |    |
| Removing the monitor stand                                       |    |
| Attaching the monitor head to a mounting device                  |    |
| Connecting the cables                                            |    |
| Adjusting the monitor<br>Installing a security cable             |    |
| Turning on the monitor                                           |    |
| HP watermark and image retention policy                          |    |
| 2 Using the monitor                                              |    |
| Downloading software and utilities                               |    |
| The Information file                                             | 14 |
| The Image Color Matching file                                    | 14 |
| Using the OSD menu                                               | 14 |
| Using the OSD function buttons                                   | 15 |
| Reassigning the function buttons                                 | 16 |
| Changing the Power Mode setting (select products only)           | 16 |
| Using Auto-Sleep Mode (select products only)                     | 16 |
| Adjusting blue light output (select products only)               | 17 |
| 3 Support and troubleshooting                                    |    |
| Solving common issues                                            | 18 |
| Button lockouts                                                  | 19 |
| Using the auto-adjustment function (analog input)                | 19 |
| Optimizing image performance (analog input)                      | 20 |
| 4 Maintaining the monitor                                        | 22 |
| Maintenance guidelines                                           | 22 |
|                                                                  |    |

| Cleaning the monitor<br>Shipping the monitor                    |    |
|-----------------------------------------------------------------|----|
| Appendix A Technical specifications                             | 24 |
| 54.6 cm (21.5 in) model specifications                          | 24 |
| 60.45 cm (23.8 in) model specifications                         | 24 |
| Preset display resolutions                                      | 25 |
| Energy saver feature                                            |    |
| Appendix B Accessibility                                        | 27 |
| HP and accessibility                                            | 27 |
| Finding the technology tools you need                           | 27 |
| The HP commitment                                               | 27 |
| International Association of Accessibility Professionals (IAAP) | 28 |
| Finding the best assistive technology                           | 28 |
| Assessing your needs                                            | 28 |
| Accessibility for HP products                                   | 28 |
| Standards and legislation                                       | 29 |
| Standards                                                       | 29 |
| Mandate 376 – EN 301 549                                        | 29 |
| Web Content Accessibility Guidelines (WCAG)                     | 29 |
| Legislation and regulations                                     | 30 |
| Useful accessibility resources and links                        |    |
| Organizations                                                   |    |
| Educational institutions                                        |    |
| Other disability resources                                      | 31 |
| HP links                                                        |    |
| Contacting support                                              | 31 |
| Index                                                           | 32 |

# 1 Getting started

Read this chapter to learn about safety information and where to find additional HP resources.

# Important safety information

An AC adapter and power cord might be included with the monitor. If you use another cord, use only a power source and connection appropriate for this monitor. For information about the correct power cord set to use with the monitor, see the *Product Notices* provided in your documentation kit.

**WARNING!** To reduce the risk of electric shock or damage to the equipment:

- Plug the power cord into an AC outlet that is easily accessible at all times.
- If the power cord has a three-pin attachment plug, plug the cord into a grounded (earthed) three-pin outlet.
- Disconnect power from the computer by unplugging the power cord from the AC outlet. When unplugging the power cord from the AC outlet, grasp the cord by the plug.

For your safety, do not place anything on power cords or cables. Take care to route all cords and cables connected to the monitor so that they cannot be stepped on, pulled, grabbed, or tripped over.

To reduce the risk of serious injury, read the *Safety & Comfort Guide* provided with your user guides. It describes proper workstation setup and proper posture, health, and work habits for computer users. The *Safety & Comfort Guide* also provides important electrical and mechanical safety information. The *Safety & Comfort Guide* is also available on the web at <a href="http://www.hp.com/ergo">http://www.hp.com/ergo</a>.

IMPORTANT: For the protection of the monitor and the computer, connect all power cords for the computer and its peripheral devices (such as a monitor, printer, scanner) to a surge protection device such as a power strip or uninterruptible power supply (UPS). Not all power strips provide surge protection; the power strip must be specifically labeled as having this capability. Use a power strip whose manufacturer offers a damage replacement policy so that you can replace the equipment if surge protection fails.

Use the appropriate and correctly sized furniture designed to properly support your monitor.

- Marning! Monitors that are inappropriately situated on dressers, bookcases, shelves, desks, speakers, chests, or carts could fall over and cause personal injury.
- **WARNING!** Stability hazard: The device might fall, causing serious personal injury or death. To prevent injury, securely attach the monitor to the floor or wall in accordance with the installation instructions.
- **MARNING!** This equipment is not suitable for use in locations where children are likely to be present.
- NOTE: This product is suitable for entertainment purposes. Consider placing the monitor in a controlled luminous environment to avoid interference from surrounding light and bright surfaces that might cause disturbing reflections from the screen.

# **More HP resources**

Use this table to locate resources that provide product details, how-to information, and more.

| Resource           | Contents                                                                                                    |  |
|--------------------|----------------------------------------------------------------------------------------------------|--|
| Setup Instructions | Overview of monitor setup and features                                                                                                    |  |
| HP support         | For HP support or to resolve a hardware or software problem, go to <a href="http://www.hp.com/support">http://www.hp.com/support</a> , and follow the instructions to find your product. |  |
|                    | – or –                                                                                                    |  |
|                    | Select the <b>Search</b> icon in the taskbar, type <code>support</code> in the search box, and ther select <b>HP Support Assistant</b> .                                                 |  |
|                    | – or –                                                                                                    |  |
|                    | Select the question mark icon in the taskbar.                                                                                                    |  |

#### Table 1-1 Additional information

### Preparing to call technical support

Use this information if you have to troubleshoot an issue.

If you cannot solve a problem using <u>Support and troubleshooting on page 18</u>, a call to technical support can provide additional help. Have the following information available when you call.

- Monitor model number
- Monitor serial number
- Purchase date on invoice
- Conditions under which the problem occurred
- Error messages received
- Hardware configuration
- Name and version of the hardware and software that you are using

## Getting to know your monitor

Your monitor has top-rated features. This section provides details about your components, where they are located, and how they work.

### **Features**

Depending on the model, your monitor might include the following features:

 54.6 cm (21.5 in) diagonal viewable screen area with 1920 × 1080 resolution, plus full-screen support for lower resolutions; includes custom scaling for maximum image size while preserving original aspect ratio

- 60.45 cm (23.8 in) diagonal viewable screen area with 1920 × 1080 resolution, plus full-screen support for lower resolutions; includes custom scaling for maximum image size while preserving original aspect ratio
- Liquid crystal display (LCD) with active matrix and in-plane switching (IPS)
- Wide color gamut to provide coverage of sRGB color spaces
- Nonglare panel with an LED backlight
- Wide viewing angle to allow viewing from a sitting or standing position, or moving from side to side
- Tilt adjustment capabilities
- Removable stand for flexible monitor head mounting solutions
- HP Quick Release 2 device to quickly attach the monitor head to the stand with a simple click, and then remove it with the convenient sliding tab release
- DisplayPort video input
- High-Definition Multimedia Interface (HDMI) video input
- VGA video input
- Four on-screen display (OSD) buttons, three that you can reconfigure to quickly allow selection of the most commonly used operations
- Plug and Play capability if supported by your operating system
- VESA<sup>®</sup> mounting bracket for attaching the monitor head to a wall-mount device or swing arm
- Security cable slot on the rear of the monitor for an optional security cable
- On-screen display (OSD) adjustments in several languages for easy setup and screen optimization
- HP Display Assistant software for adjusting monitor settings and enabling theft-deterrence features
- Energy saver feature to meet requirements for reduced power consumption
- NOTE: For safety and regulatory information, see the *Product Notices* provided in your documentation kit. To access the latest user guide, go to <a href="http://www.hp.com/support">http://www.hp.com/support</a>, and follow the instructions to find your product. Then select **User Guides**.

### Front components

To identify the components on the front of the monitor, use this illustration and table.

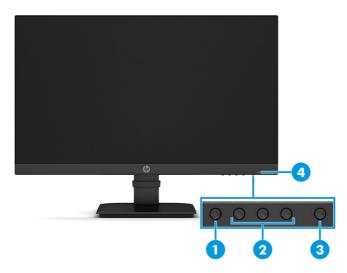

#### Table 1-2 Front components and their descriptions

| Component |              | Description                                                                                                    |  |
|-----------|--------------|----------------------------------------------------------------------------------------------------|--|
| (1)       | Menu button  | Press to open the OSD menu, select a menu item from the OSD, or close the OSD menu. When the OSD menu is open, the Menu light turns on.                              |  |
| (2)       | OSD buttons  | When the OSD menu is open, press the buttons to navigate through the menu.<br>The function light icons indicate the default button functions. For a description      |  |
|           | (assignable) | of these functions, see <u>Using the OSD function buttons on page 15</u> .                                                                                           |  |
|           |              | You can reassign the function buttons to quickly select the most commonly                                                                                            |  |
|           |              | used operations. See <u>Reassigning the function buttons on page 16</u> .                                                                                            |  |
| (3)       | Power button | Turns the monitor on or off.                                                                                                    |  |
| (4)       | Power light  | White: The monitor is on.                                                                                                    |  |
|           |              | Amber: Monitor is in a reduced power state because of inactivity. See <u>Using</u><br><u>Auto-Sleep Mode (select products only) on page 16</u> for more information. |  |

### **Rear components**

To identify the components on the rear of the monitor, use this illustration and table.

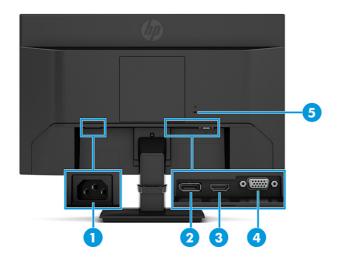

Table 1-3 Rear components and their descriptions

| Compo | nent                  | Description                                                                           |  |
|-------|-----------------------|---------------------------------------------------------------------------------------|--|
| (1)   | Power connector       | Connects an AC adapter.                                                               |  |
| (2)   | DisplayPort connector | Connects the DisplayPort cable to a source device such as a computer or game console. |  |
| (3)   | HDMI port             | Connects the HDMI cable to a source device such as a computer or game console.        |  |
| (4)   | VGA port              | Connects a VGA cable from the monitor to a source device such as a computer.          |  |
| (5)   | Security cable slot   | Connects an optional security cable.                                                  |  |

### Locating the serial number and product number

Depending on the product, the serial number and product number are located on a label on the rear of the monitor or on a label under the front bezel of the monitor head. You might need these numbers when contacting HP about the monitor.

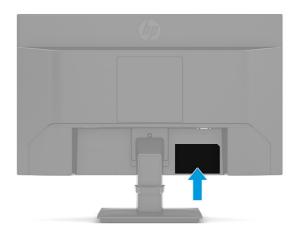

# Setting up the monitor

This section describes attaching the monitor stand or wall mount and the options for connecting your monitor to a PC, notebook, gaming console, or similar device.

- ▲ WARNING! To reduce the risk of serious injury, read the Safety & Comfort Guide. It describes proper workstation setup and proper posture, health, and work habits for computer users. The Safety & Comfort Guide also provides important electrical and mechanical safety information. The Safety & Comfort Guide is available on the web at <a href="http://www.hp.com/ergo">http://www.hp.com/ergo</a>.
- **IMPORTANT:** To prevent damage to the monitor, do not touch the surface of the LCD panel. Pressure on the panel can cause nonuniformity of color or disorientation of the liquid crystals. If this occurs, the screen will not recover to its normal condition.
- **IMPORTANT:** To prevent the screen from getting scratched, defaced, or broken and to prevent damage to the control buttons, position the monitor facedown on a flat surface covered with protective sheet foam or a nonabrasive cloth.

### Attaching the monitor stand

Correctly attaching your monitor stand is critical for safe use. This section describes how to safely attach a stand.

- . TIP: Consider the placement of the monitor, because surrounding light and bright surfaces might cause interfering reflections.
- **NOTE:** The procedures for attaching a monitor stand might be different on other models.
  - 1. Position the monitor head facedown on a flat surface covered by protective sheet made of foam or a clean, dry cloth.
  - 2. Slide the top of the mounting plate on the stand into the connector on the back of the panel.

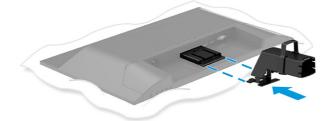

**3.** Attach the base to the stand.

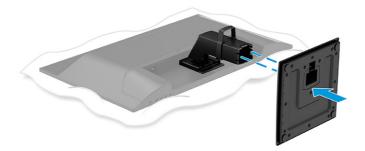

### Mounting the monitor head

To attach your monitor to a wall using a swing arm or other mounting fixture, follow the steps in this section to safely and securely connect your monitor.

- IMPORTANT: This monitor supports the VESA industry-standard 100 mm mounting holes. To attach a third-party mounting solution to the monitor head, use four 4 mm, 0.7 pitch, and 10 mm long screws. Longer screws might damage the monitor. Be sure that the manufacturer's mounting solution is compliant with the VESA standard and is rated to support the weight of the monitor head. For best performance, use the power and video cables provided with the monitor.
- **NOTE:** This apparatus is intended to be supported by a UL-listed or CSA-listed wall-mount bracket.

#### **Removing the monitor stand**

If you decide to use a wall mount instead of the monitor stand that you attached, first remove the stand.

- **IMPORTANT:** Before disassembling the monitor, be sure that the monitor is turned off and all cables are disconnected.
  - 1. Disconnect and remove all cables from the monitor.
  - Position the monitor facedown on a flat surface covered by protective sheet made of foam or a clean, dry cloth.
  - 3. Press the button on the connector on the back of the monitor (1).

4. Slide the stand and base off the connector (2).

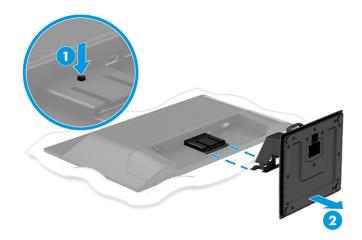

### Attaching the monitor head to a mounting device

You might need additional tools such as a screwdriver (purchased separately) when you attach a mounting device.

To avoid damage to your monitor, follow these instructions.

- 1. Remove the VESA cover from the rear of the monitor (1).
- 2. Remove the four screws from the VESA holes (2).

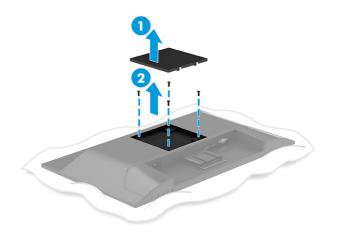

- 3. To attach the monitor head to a swing arm or other mounting device, insert four mounting screws through the holes on the mounting device and into the VESA screw holes on the back of the monitor head.
- **IMPORTANT:** If these instructions do not apply to your device, then follow the mounting device manufacturer's instructions when mounting the monitor to a wall or swing arm.

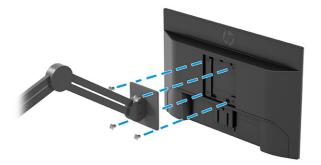

### **Connecting the cables**

In addition to details about how to connect a cable, this section contains information about how your monitor functions when you connect certain cables.

- NOTE: Depending on the model, the monitor may be capable of supporting VGA, HDMI, or DisplayPort inputs. The video mode is determined by the video cable used. The monitor automatically determines which inputs have valid video signals. The inputs can be selected through the OSD menu. The monitor ships with select cables. Not all cables shown in this section are included with the monitor.
  - 1. Place the monitor in a convenient, well-ventilated location near the computer.
  - 2. Connect a video cable.
    - Connect one end of a VGA cable to the VGA port on the rear of the monitor and the other end to the VGA port on the source device.

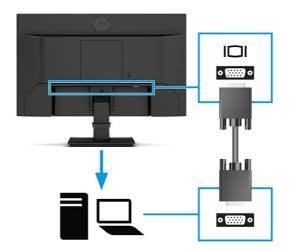

• Connect one end of a DisplayPort cable to the DisplayPort connector on the rear of the monitor and the other end to the DisplayPort connector on the source device.

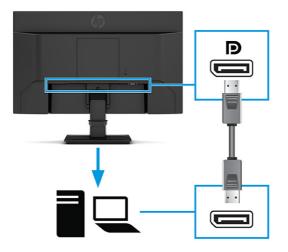

• Connect one end of an HDMI cable to the HDMI port on the rear of the monitor and the other end to the HDMI port on the source device.

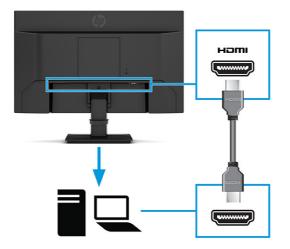

- **3.** Connect one end of the power cord to the power connector on the rear of the monitor and the other end to a grounded AC outlet.
- **WARNING!** To reduce the risk of electric shock or damage to the equipment:

Do not disable the power cord grounding plug. The grounding plug is an important safety feature.

Plug the power cord into a grounded (earthed) AC outlet that is easily accessible at all times.

Disconnect power from the equipment by unplugging the power cord from the AC outlet.

For your safety, do not place anything on power cords or cables. Arrange them so that no one may accidentally step on or trip over them. Do not pull on a cord or cable. When unplugging the power cord from the AC outlet, grasp the cord by the plug.

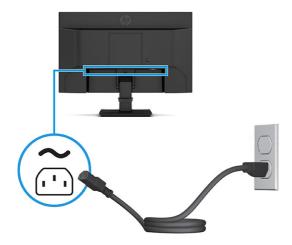

### Adjusting the monitor

To support an ergonomic work space, your monitor offers the adjustment option outlined in this section.

- ▲ WARNING! To reduce the risk of serious injury, read the Safety & Comfort Guide. It describes proper workstation setup and proper posture, health, and work habits for computer users. The Safety & Comfort Guide also provides important electrical and mechanical safety information. The Safety & Comfort Guide is available on the Web at <a href="http://www.hp.com/ergo">http://www.hp.com/ergo</a>.
  - Tilt the monitor head forward or backward to set it to a comfortable eye level.

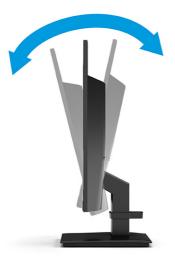

### Installing a security cable

As a security measure, you can secure the monitor to a fixed object with an optional security cable available from HP. Use the key that came with the optional security cable to attach and remove the lock.

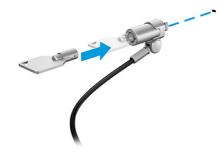

### Turning on the monitor

This section provides important information about preventing damage to your monitor, startup indicators, and troubleshooting information.

- **IMPORTANT:** Burn-in image damage may occur on monitors that display the same static image on the screen for 12 or more hours. To avoid burn-in image damage, you should always activate a screen saver application or turn off the monitor when it will not be in use for a prolonged period of time. Image retention is a condition that may occur on all LCD screens. Burn-in damage on the monitor is not covered under the HP warranty.
- NOTE: If pressing the power button has no effect, the Power Button Lockout feature might be enabled. To disable this feature, press and hold the monitor power button for 10 seconds.
- NOTE: On select HP monitors, you can disable the power light in the OSD menu. Press the Menu button to open the OSD, select **Power**, select **Power LED**, and then select **Off**.

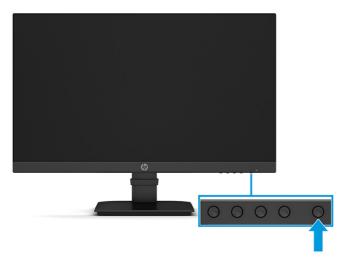

A Press the power button on the monitor to turn it on.

When you first turn on the monitor, a monitor status message is displayed for 5 seconds. The message shows which input is the current active signal, the status of the auto-switch source setting (On or Off; default setting is On), the current preset display resolution, and the recommended preset display resolution.

The monitor automatically scans the signal inputs for an active input and uses that input for the display.

### HP watermark and image retention policy

Some monitors are designed with In-Plane Switching (IPS) display technology, which provides ultrawide viewing angles and advanced image quality. Though suitable for many applications, this panel technology is not suitable for static, stationary, or fixed images for long periods of time, unless you use screen savers.

Applications with static images can include camera surveillance, video games, marketing logos, and templates. Static images can cause image retention damage that could look like stains or watermarks on the monitor's screen.

Image retention damage on monitors that are in use 24 hours per day is not covered under the HP warranty. To avoid image retention damage, always turn off the monitor when it is not in use, or use the power management setting, if supported on your computer, to turn off the monitor when the computer is idle.

# 2 Using the monitor

This chapter describes how to use your monitor and its features, including software and utilities, the OSD menu, the function buttons, power modes, and Windows Hello.

# Downloading software and utilities

You can download and install these files from HP Support.

- INF (Information) file
- ICM (Image Color Matching) files

To download the files:

- 1. Go to http://www.hp.com/support.
- 2. Select Software and Drivers.
- 3. Select your product type.
- 4. Enter your HP monitor model in the search field and follow the on-screen instructions.

## The Information file

The INF file defines monitor resources used by Windows<sup>®</sup> operating systems to ensure monitor compatibility with the computer's graphics adapter.

This monitor is Plug and Play compatible, and the monitor will work correctly without installing the INF file. Monitor Plug and Play compatibility requires that the computer's graphics card is VESA DDC2 compliant and that the monitor connects directly to the graphics card. Plug and Play does not work through separate BNC-type connectors or through distribution buffers, boxes, or both.

# The Image Color Matching file

The ICM files are data files that are used in conjunction with graphics programs to provide consistent color matching from monitor screen to printer, or from scanner to monitor screen. These files are activated from within graphics programs that support this feature.

NOTE: The ICM color profile is written in accordance with the International Color Consortium (ICC) Profile Format specification.

# Using the OSD menu

You can adjust your HP monitor to suit your preferences. Use the OSD menu to customize the viewing features of your monitor.

Use the OSD menu to adjust the screen image based on your viewing preferences. To access and make adjustments in the OSD, use the buttons at the bottom of the monitor's front bezel.

- 1. If the monitor is not already on, press the power button to turn on the monitor.
- 2. Press the Menu button.
- **3.** Use the three function buttons to navigate, select, and adjust the menu choices. The on-screen button labels vary, depending on which menu or submenu is active.

The following table lists possible menu selections in the OSD main menu.

| Table 2-1 | OSD menu o | ptions and | descriptions |
|-----------|------------|------------|--------------|
|-----------|------------|------------|--------------|

| Main menu   | Description                                                                                                    |
|-------------|----------------------------------------------------------------------------------------------------|
| Brightness+ | Adjusts the brightness, contrast, dynamic contrast, black stretch, and video level.                                                                                                    |
| Color       | Selects and adjusts the screen color.                                                                                                    |
| Input       | Selects the video input signal (DisplayPort, HDMI, or VGA).                                                                                                    |
| Image       | Adjusts the screen image.                                                                                                    |
| Power       | Adjusts the power settings.                                                                                                    |
| Menu        | Adjusts the on-screen display (OSD) menu and function button controls.                                                                                                    |
| Management  | Adjusts the DDC/CI settings, selects the language in which the OSD menu is displayed (the factory default is English), adjusts volume settings, and returns all OSD menu settings to the factory default settings. |
| Information | Selects and displays important information about the monitor.                                                                                                    |
| Exit        | Exits the OSD menu screen.                                                                                                    |

# Using the OSD function buttons

The function buttons offer useful actions, and you can customize all but one of them to make them even more useful.

**NOTE:** The actions of the function buttons vary among monitor models.

For information about changing the function of the buttons, see <u>Reassigning the function buttons on page</u> <u>16</u>.

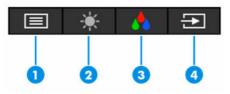

Table 2-2 Button names and descriptions

| Button                                                                                         |                                                                                                  | Description                                                                                 |  |
|------------------------------------------------------------------------------------------------|--------------------------------------------------------------------------------------------------|---------------------------------------------------------------------------------------------|--|
| (1) Menu button Opens the OSD main menu, selects a menu item from the OSD, or closes the OSD m |                                                                                                  | Opens the OSD main menu, selects a menu item from the OSD, or closes the OSD menu.          |  |
| (2) Brightness button                                                                          |                                                                                                  | Opens the Brightness+ menu where you can adjust the brightness level of the monitor screen. |  |
|                                                                                                | Assignable function button                                                                       |                                                                                             |  |
| (3)                                                                                            | Color button Opens the Color menu where you can adjust the color settings of the monitor screen. |                                                                                             |  |

#### Table 2-2 Button names and descriptions (continued)

| Button |                            | Description                                                   |
|--------|----------------------------|---------------------------------------------------------------|
|        | Assignable function button |                                                               |
| (4)    | Next Active Input button   | Switches the monitor's input source to the next active input. |
|        | Assignable function button |                                                               |

# **Reassigning the function buttons**

Except for the **Menu** button, you can change the action associated with a function button from the default action that you can quickly access your most commonly used menu items.

To reassign the function buttons:

- 1. Press the Menu button to open the OSD menu.
- 2. Select **Menu**, select **Assign Buttons**, and then select one of the available options for the button that you want to assign.

# Changing the Power Mode setting (select products only)

This section describes how to activate Performance mode. Certain features on your monitor might require Performance mode to be active.

When in sleep mode, to comply with international power standards, the monitor default setting is Power Saver mode.

If your monitor supports Performance mode, then to keep the USB ports enabled when the monitor is in Auto-Sleep Mode, change the Power Mode setting from **Power Saver** to **Performance**.

NOTE: If you are connecting a computer that is not battery powered, the Power Mode setting must be changed to Performance mode.

To change the power mode setting:

- 1. Press the Menu button to open the OSD menu.
- 2. Select **Power**, select **Power Mode**, and then select **Performance**.
- **3.** Select **Back** and close the OSD.

## Using Auto-Sleep Mode (select products only)

Your monitor has an energy-saving feature called Auto-Sleep Mode, a reduced power state. This section describes how to activate or adjust Auto-Sleep Mode on your monitor.

When Auto-Sleep Mode is enabled (enabled by default), the monitor enters a reduced power state when the computer signals low power mode (absence of either horizontal or vertical sync signal).

Upon entering this reduced power state (Auto-Sleep mode), the monitor screen is blanked, the backlight turns off, and the power light turns amber. The monitor draws less than 0.5 W of power when in this reduced power

state. The monitor wakes from Auto-Sleep mode when the computer sends an active signal to the monitor (for example, when you activate the mouse or keyboard).

To disable Auto-Sleep Mode in the OSD:

- 1. Press the Menu button to open the OSD, or press the center of the OSD controller to open the OSD.
- 2. In the OSD, select **Power**.
- 3. Select Auto-Sleep Mode, and then select Off.

# Adjusting blue light output (select products only)

Decreasing the blue light emitted by the monitor reduces the blue light exposure to your eyes. This monitor allows you to select a setting to reduce blue light output and create a more relaxing and less stimulating image while you read content on the screen.

To adjust the blue light output from the monitor:

1. Press one of the OSD buttons to activate the buttons, and then press the Menu button to open the OSD. Select **Color**.

If you are using a controller, press the center of the OSD controller to open the OSD.

- 2. Select Low Blue Light from the setting options.
  - Low Blue Light: (TÜV certified) Reduces blue light for improved eye comfort.
  - **Reading**: Optimizes blue light and brightness for indoor viewing.
  - **Night**: Adjusts to the lowest blue light and reduces the impact on sleep.
- 3. Select **Save and Return** to save your setting and close the menu. Select **Cancel** if you do not want to save the setting.
- 4. In the Main menu, select **Exit**.

# 3 Support and troubleshooting

If your monitor is not working as expected, you might be able to resolve the issue by following the instructions in this section.

# Solving common issues

The following table lists possible issues, the possible cause of each issue, and the recommended solutions.

| Issues                                                   | Possible cause                                                                       | Solution                                                                                                    |
|----------------------------------------------------------|--------------------------------------------------------------------------------------|----------------------------------------------------------------------------------------------------|
| Screen is blank or video is                              | Power cord is disconnected.                                                          | Connect the power cord.                                                                                                    |
| blinking.                                                | Monitor is off.                                                                      | Press the monitor power button.                                                                                                    |
|                                                          |                                                                                      | NOTE: If pressing the power button has no effect, press and hold the power button for 10 sec to disable the Power Button Lockout feature.             |
|                                                          | Video cable is improperly connected.                                                 | Connect the video cable properly. For more information, see<br>Connecting the cables on page 9.                                                       |
|                                                          | System is in Auto-Sleep Mode.                                                        | Press any key on the keyboard or move the mouse to inactivate the screen blanking utility.                                                            |
|                                                          | Video card is incompatible.                                                          | Open the OSD menu and select the <b>Input</b> menu. Set <b>Auto-</b><br>Switch Input to Off and manually select the input.                            |
|                                                          |                                                                                      | or                                                                                                    |
|                                                          |                                                                                      | Replace the video card or connect the video cable to one of the computer's on-board video sources.                                                    |
| Image appears blurred,<br>indistinct, or too dark.       | Brightness setting is too low.                                                       | Open the OSD menu, and select <b>Brightness</b> to adjust the brightness scale as needed.                                                             |
| "Check Video Cable" is<br>displayed on the screen.       | Monitor video cable is disconnected.                                                 | Connect the appropriate video signal cable between the computer and monitor. Be sure that the computer power is off while connecting the video cable. |
| "Input Signal Out of Range" is displayed on screen.      | Video resolution and/or refresh rate<br>are set higher than the monitor<br>supports. | Change the settings to a supported setting (see <u>Preset display</u> resolutions on page 25).                                                        |
| The monitor does not enter into a low-power sleep state. | The monitor's power saving control is disabled.                                      | Open the OSD menu and select <b>Power</b> , select <b>Auto-Sleep</b><br><b>Mode</b> , and then set auto-sleep to <b>On</b> .                          |
| "OSD Lockout" is displayed.                              | The monitor's OSD Lockout function is enabled.                                       | Press and hold the Menu button for 10 seconds to disable the OSD Lockout function.                                                                    |
| "Power Button Lockout" is displayed.                     | The monitor's Power Button Lockout feature is enabled.                               | Press and hold the Power button for 10 seconds to unlock the power button function.                                                                   |

Table 3-1 Common issues and solutions

# **Button lockouts**

The button lockout function is available only when the monitor is on, an active signal is displayed, and the OSD menu is closed. Holding down the power button or Menu button for 10 seconds disables that button. You can re-enable the button by holding it down again for 10 seconds.

# Using the auto-adjustment function (analog input)

The auto-adjustment feature automatically engages and attempts to optimize your screen under several conditions.

- Monitor setup
- Factory reset of the computer
- Changing monitor resolution

You can manually optimize the screen performance for the VGA (analog) input at any time from the Auto Adjustment menu in the OSD. You can download the auto-adjustment pattern software utility from <a href="http://www.hp.com/support">http://www.hp.com/support</a>.

Do not use this procedure if the monitor is using an input other than VGA. If the monitor is using a VGA (analog) input, this procedure can correct the following image quality conditions:

- Fuzzy or unclear focus
- Ghosting, streaking, or shadowing effects
- Faint vertical bars
- Thin, horizontal scrolling lines
- An off-center picture

To use the auto-adjustment feature:

- 1. Turn the monitor on, and then wait for 20 minutes before adjusting.
- 2. Press the Menu button to open the OSD menu, select **Image**, and then select **Auto Adjustment**. If the result is not satisfactory, continue with the procedure.

**3.** Open the auto-adjustment utility. (You can download this utility from <a href="http://www.hp.com/support">http://www.hp.com/support</a>.) The setup test pattern is displayed.

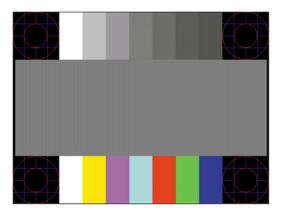

4. Press the esc key or any other key on the keyboard to exit the test pattern.

# Optimizing image performance (analog input)

If you would like to customize your settings, this section describes how to manually optimize your monitor's image.

You can adjust two controls in the on-screen display to improve image performance: Clock and Phase (available in the OSD menu). Use these controls only when the auto-adjustment function does not provide a satisfactory image.

NOTE: You can adjust the Clock and Phase controls only when you use an analog (VGA) input. These controls are not adjustable for digital inputs.

The Clock must first be set correctly because the Phase settings are dependent on the main Clock setting.

- Clock—Increases or decreases the value to minimize any vertical bars or stripes visible on the screen background.
- Phase—Increases or decreases the value to minimize video flickering or blurring.

NOTE: When you use the controls, you will obtain the best results by using the auto-adjustment pattern software utility. You can download this utility from <a href="http://www.hp.com/support">http://www.hp.com/support</a>.

When adjusting the Clock and Phase values, if the monitor images become distorted, continue adjusting the values until the distortion disappears. To restore the factory settings, press the Menu button to open the OSD menu, then select **Management**, select **Factory Reset**, and select **Yes**.

To eliminate vertical bars (Clock):

- 1. Press the Menu button to open the OSD menu, select **Image**, and then select **Clock and Phase**.
- 2. Select **Clock**, and then use the OSD buttons on the monitor that display up and down arrow icons to eliminate vertical bars. Press the buttons slowly so that you do not miss the optimum adjustment point.

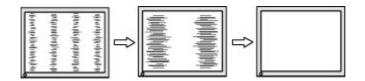

**3.** After adjusting the Clock, if flickering, blurring, or bars appear on the screen, proceed to adjust the Phase.

To remove flickering or blurring (Phase):

- 1. Press the Menu button to open the OSD menu, select **Image**, and then select **Clock and Phase**.
- Select Phase, and then use the OSD buttons on the monitor that display up and down arrow icons to eliminate flickering or blurring. Flickering or blurring might not be eliminated, depending on the computer or graphics controller card installed.

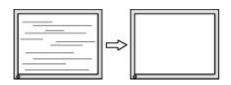

To correct screen position (Horizontal Position or Vertical Position):

- 1. Press the Menu button to open the OSD menu, select **Image**, and then select **Image Position**.
- 2. Press the OSD buttons on the monitor that display up and down arrow icons to properly adjust the position of the image in the display area of the monitor. The **Horizontal Position** shifts the image left or right; the **Vertical Position** shifts the image up or down.

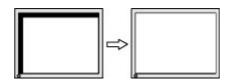

# 4 Maintaining the monitor

Properly maintained, your monitor can run for many years. These instructions provide steps you can perform to keep your monitor in the best condition.

# **Maintenance guidelines**

Follow these instructions to enhance the performance and extend the life of the monitor.

- Do not open the monitor cabinet or attempt to service this product yourself. Adjust only those controls that are covered in the operating instructions. If the monitor is not operating properly or has been dropped or damaged, contact an authorized HP dealer, reseller, or service provider.
- Use only a power source and connection appropriate for this monitor, as indicated on the label or back plate of the monitor.
- Be sure that the total ampere rating of the products connected to the outlet does not exceed the current rating of the AC outlet and that the total ampere rating of the products connected to the cord does not exceed the rating of the cord. Look on the power label to determine the ampere rating (AMPS or A) for each device.
- Install the monitor near an outlet that you can easily reach. Disconnect the monitor by grasping the plug firmly and pulling it from the outlet. Never disconnect the monitor by pulling the cord.
- Turn the monitor off when it is not in use, and use a screen saver program. Doing this can substantially increase the life expectancy of the monitor.
- **NOTE:** A burned-in image on the monitor is not covered under the HP warranty.
- Never block the slots and openings of the cabinet or push objects into them. These openings provide ventilation.
- Do not drop the monitor or place it on an unstable surface.
- Do not allow anything to rest on the power cord. Do not walk on the cord.
- Keep the monitor in a well-ventilated area, away from excessive light, heat, or moisture.

### **Cleaning the monitor**

Use these instructions to clean your monitor when necessary.

- 1. Turn off the monitor and unplug the power cord from the AC outlet.
- 2. Disconnect any external devices.
- 3. Dust the monitor by wiping the screen and the cabinet with a soft, clean antistatic cloth.

- 4. For more difficult cleaning situations, use a 50/50 mix of water and isopropyl alcohol.
- **IMPORTANT:** Do not use cleaners that contain petroleum-based materials such as benzene, thinner, or any volatile substance to clean the monitor screen or cabinet. These chemicals might damage the monitor.
- IMPORTANT: Spray the cleaner onto a cloth and use the damp cloth to gently wipe the screen surface. Never spray the cleaner directly on the screen surface. It can run behind the bezel and damage the electronics. The cloth should be moist, but not wet. Water dripping into the ventilation openings or other points of entry can cause damage to the monitor. Allow the monitor to air-dry before use.
- 5. After you remove the dirt and debris, you can also clean the surfaces with a disinfectant. The World Health Organization (WHO) recommends cleaning surfaces, followed by disinfection, as a best practice for preventing the spread of viral respiratory illnesses and harmful bacteria. A disinfectant that is within HP's cleaning guidelines is an alcohol solution consisting of 70% isopropyl alcohol and 30% water. This solution is also known as rubbing alcohol and is sold in most stores.

### Shipping the monitor

Keep the original packing box in a storage area. You might need it later if you ship the monitor or move.

# A Technical specifications

This section contains technical specifications for the physical aspects of your monitor, such as the weight and viewing dimensions, as well as required environmental operating conditions and power source ranges.

All specifications represent the typical specifications provided by HP component manufacturers; actual performance can vary either higher or lower.

NOTE: For the latest specifications or additional specifications for this product, go to <u>http://www.hp.com/go/quickspecs/</u> and search for your specific monitor model to find the model-specific QuickSpecs.

# 54.6 cm (21.5 in) model specifications

This section provides specifications for your monitor.

#### Table A-1 54.6 cm (21.5 in) model specifications

| Specification                          | Measurement                                                   |                  |
|----------------------------------------|---------------------------------------------------------------|------------------|
| Display, wide-screen                   | 54.6 cm                                                       | 21.5 in          |
| Туре                                   | IPS                                                           |                  |
| Viewable image size                    | 54.6 cm diagonal                                              | 21.5 in diagonal |
| Maximum weight (unpacked, with stand)  | 2.75 kg                                                       | 6.06 lbs         |
| Dimensions (include base)              |                                                               |                  |
| Height                                 | 39.87 cm                                                      | 15.69 in         |
| Depth                                  | 19 cm                                                         | 7.48 in          |
| Width                                  | 49.73 cm                                                      | 19.58 in         |
| Tilt                                   | –5° to 23°                                                    |                  |
| Environmental requirements temperature |                                                               |                  |
| Operating temperature                  | 5°C to 35°C                                                   | 41°F to 95°F     |
| Storage temperature                    | –20°C to 60°C                                                 | –4°F to 140°F    |
| Storage humidity                       |                                                               | 5% to 95%        |
| Power source                           | 100 V ac to 240 V ac 50/60 Hz                                 |                  |
| Input terminal                         | One HDMI port, one DisplayPort connector,<br>and one VGA port |                  |

# 60.45 cm (23.8 in) model specifications

This section provides specifications for your monitor.

| Table A-2 | 60.45 cm | (23.8 in) model | specifications |
|-----------|----------|-----------------|----------------|
|-----------|----------|-----------------|----------------|

| Specification                          | Measurement                                                   |                  |
|----------------------------------------|---------------------------------------------------------------|------------------|
| Display, wide-screen                   | 60.45 cm                                                      | 23.8 in          |
| Туре                                   | IPS                                                           |                  |
| Viewable image size                    | 60.45 cm diagonal                                             | 23.8 in diagonal |
| Maximum weight (unpacked, with stand)  | 3.12 kg                                                       | 6.88 lbs         |
| Dimensions (include base)              |                                                               |                  |
| Height                                 | 40.81 cm                                                      | 16.06 in         |
| Depth                                  | 19 cm                                                         | 7.48 in          |
| Width                                  | 53.82 cm                                                      | 21.19 in         |
| Tilt                                   | –5° to 23°                                                    |                  |
| Environmental requirements temperature |                                                               |                  |
| Operating temperature                  | 5°C to 35°C                                                   | 41°F to 95°F     |
| Storage temperature                    | –20°C to 60°C                                                 | –4°F to 140°F    |
| Storage humidity                       | 5% to 95%                                                     |                  |
| Power source                           | 100 V ac to 240 V ac 50/60 Hz                                 |                  |
| Input terminal                         | One HDMI port, one DisplayPort connector,<br>and one VGA port |                  |

# **Preset display resolutions**

The following display resolutions are the most commonly used modes and are set as factory defaults. The monitor automatically recognizes these preset modes, and they will appear properly sized and centered on the screen.

| Preset | Pixel format | Horz freq (kHz) | Vert freq (Hz) |
|--------|--------------|-----------------|----------------|
| 1      | 640 × 480    | 31.469          | 59.940         |
| 2      | 720 × 400    | 31.469          | 70.087         |
| 3      | 800 × 600    | 37.879          | 60.317         |
| 4      | 1024 × 768   | 48.363          | 60.004         |
| 5      | 1280 × 720   | 45.000          | 60.000         |
| 6      | 1280 × 800   | 49.702          | 59.810         |
| 7      | 1280 × 1024  | 63.981          | 60.020         |
| 8      | 1440 × 900   | 55.935          | 59.887         |
| 9      | 1600 × 900   | 60.000          | 60.000         |
| 10     | 1680 × 1050  | 65.290          | 59.954         |

#### Table A-3 Preset display resolutions

| Table A-3 | Preset display resolutions | (continued) |
|-----------|----------------------------|-------------|
|-----------|----------------------------|-------------|

| Preset | Pixel format | Horz freq (kHz) | Vert freq (Hz) |
|--------|--------------|-----------------|----------------|
| 11     | 1920 × 1080  | 67.500          | 60.000         |

#### Table A-4 Preset timing resolutions

| Preset | Timing name | Pixel format | Horz freq (kHz) | Vert freq (Hz) |
|--------|-------------|--------------|-----------------|----------------|
| 1      | 480p        | 720 × 480    | 31.469          | 60             |
| 2      | 576p        | 720 × 576    | 31.250          | 50             |
| 3      | 720p50      | 1280 × 720   | 37.500          | 50             |
| 4      | 720p60      | 1280 × 720   | 45.000          | 60             |
| 5      | 1080р60     | 1920 × 1080  | 67.500          | 60             |
| 6      | 1080p50     | 1920 × 1080  | 56.250          | 50             |
| 7      | 1080p75     | 1920 × 1080  | 83.894          | 74.973         |

## **Energy saver feature**

This monitor supports a reduced power state.

The reduced power state is initiated if the monitor detects the absence of either the horizontal sync signal or the vertical sync signal. Upon detecting the absence of these signals, the monitor screen is blank, the backlight is turned off, and the power light turns amber. In the reduced power state, the monitor uses < 0.5 W of power. There is a brief warm-up period before the monitor returns to its normal operating state.

See the computer manual for instructions on setting the energy saver mode (sometimes called "power management feature").

NOTE: This power saver feature works only when the monitor is connected to a computer that has energysaver features.

By selecting the settings in the monitor Sleep Timer utility, you can also program the monitor to initiate the reduced power state at a predetermined time. When the monitor Sleep Timer utility initiates the reduced power state, the power light blinks amber.

# **B** Accessibility

HP's goal is to design, produce, and market products, services, and information that everyone everywhere can use, either on a stand-alone basis or with appropriate third-party assistive technology (AT) devices or applications.

# **HP and accessibility**

Because HP works to weave diversity, inclusion, and work/life into the fabric of the company, it is reflected in everything HP does. HP strives to create an inclusive environment focused on connecting people to the power of technology throughout the world.

### Finding the technology tools you need

Technology can unleash your human potential. Assistive technology removes barriers and helps you create independence at home, at work, and in the community. Assistive technology helps increase, maintain, and improve the functional capabilities of electronic and information technology.

For more information, see Finding the best assistive technology on page 28.

### The HP commitment

HP is committed to providing products and services that are accessible for people with disabilities. This commitment supports the company's diversity objectives and helps ensure that the benefits of technology are available to all.

The HP accessibility goal is to design, produce, and market products and services that can be effectively used by everyone, including people with disabilities, either on a stand-alone basis or with appropriate assistive devices.

To achieve that goal, this Accessibility Policy establishes seven key objectives to guide HP actions. All HP managers and employees are expected to support these objectives and their implementation in accordance with their roles and responsibilities:

- Raise the level of awareness of accessibility issues within HP, and provide employees with the training they need to design, produce, market, and deliver accessible products and services.
- Develop accessibility guidelines for products and services, and hold product development groups accountable for implementing these guidelines where competitively, technically, and economically feasible.
- Involve people with disabilities in the development of accessibility guidelines and in the design and testing of products and services.
- Document accessibility features, and make information about HP products and services publicly available in an accessible form.
- Establish relationships with leading assistive technology and solution providers.
- Support internal and external research and development that improves assistive technology relevant to HP products and services.

• Support and contribute to industry standards and guidelines for accessibility.

### International Association of Accessibility Professionals (IAAP)

IAAP is a not-for-profit association focused on advancing the accessibility profession through networking, education, and certification. The objective is to help accessibility professionals develop and advance their careers and to better enable organizations to integrate accessibility into their products and infrastructure.

As a founding member, HP joined to participate with other organizations to advance the field of accessibility. This commitment supports HP's accessibility goal of designing, producing, and marketing products and services that people with disabilities can effectively use.

IAAP will make the profession strong by globally connecting individuals, students, and organizations to learn from one another. If you are interested in learning more, go to <a href="http://www.accessibilityassociation.org">http://www.accessibilityassociation.org</a> to join the online community, sign up for newsletters, and learn about membership options.

### Finding the best assistive technology

Everyone, including people with disabilities or age-related limitations, should be able to communicate, express themselves, and connect with the world using technology. HP is committed to increasing accessibility awareness within HP and with our customers and partners.

Whether it's large fonts that are easy on the eyes, voice recognition that lets you give your hands a rest, or any other assistive technology to help with your specific situation—a variety of assistive technologies make HP products easier to use. How do you choose?

#### Assessing your needs

Technology can unleash your potential. Assistive technology removes barriers and helps you create independence at home, at work, and in the community. Assistive technology (AT) helps increase, maintain, and improve the functional capabilities of electronic and information technology.

You can choose from many AT products. Your AT assessment should allow you to evaluate several products, answer your questions, and facilitate your selection of the best solution for your situation. You will find that professionals qualified to do AT assessments come from many fields, including those licensed or certified in physical therapy, occupational therapy, speech/language pathology, and other areas of expertise. Others, while not certified or licensed, can also provide evaluation information. You will want to ask about the individual's experience, expertise, and fees to determine if they are appropriate for your needs.

#### Accessibility for HP products

These links provide information about accessibility features and assistive technology, if applicable and available in your country or region, that are included in various HP products. These resources will help you select the specific assistive technology features and products most appropriate for your situation.

- HP Aging & Accessibility: Go to <a href="http://www.hp.com">http://www.hp.com</a>, type <a href="http://www.hp.com">http://www.hp.com</a>, type <a href="http://www.hp.com"/>http://www.hp.com"/>http://www.hp.com</a>, type <a href="http://www.hp.com"/>ht
- HP computers: For Windows 7, Windows 8, and Windows 10, go to <a href="http://www.hp.com/support">http://www.hp.com/support</a>, type Windows Accessibility Options in the Search our knowledge search box. Select the appropriate operating system in the results.
- HP Shopping, peripherals for HP products: Go to <u>http://store.hp.com</u>, select Shop, and then select Monitors or Accessories.

If you need additional support with the accessibility features on your HP product, see <u>Contacting support on</u> page 31.

Additional links to external partners and suppliers that may provide additional assistance:

- Microsoft Accessibility information (Windows 7, Windows 8, Windows 10, Microsoft Office)
- Google Products accessibility information (Android, Chrome, Google Apps)

## Standards and legislation

Countries worldwide are enacting regulations to improve access to products and services for persons with disabilities. These regulations are historically applicable to telecommunications products and services, PCs and printers with certain communications and video playback features, their associated user documentation, and their customer support.

### **Standards**

The US Access Board created Section 508 of the Federal Acquisition Regulation (FAR) standards to address access to information and communication technology (ICT) for people with physical, sensory, or cognitive disabilities.

The standards contain technical criteria specific to various types of technologies, as well as performancebased requirements which focus on functional capabilities of covered products. Specific criteria cover software applications and operating systems, web-based information and applications, computers, telecommunications products, video and multimedia, and self-contained closed products.

#### Mandate 376 – EN 301 549

The European Union created the EN 301 549 standard within Mandate 376 as an online toolkit for public procurement of ICT products. The standard specifies the accessibility requirements applicable to ICT products and services, with a description of the test procedures and evaluation methodology for each requirement.

#### Web Content Accessibility Guidelines (WCAG)

Web Content Accessibility Guidelines (WCAG) from the W3C's Web Accessibility Initiative (WAI) helps web designers and developers create sites that better meet the needs of people with disabilities or age-related limitations.

WCAG advances accessibility across the full range of web content (text, images, audio, and video) and web applications. WCAG can be precisely tested, is easy to understand and use, and allows web developers flexibility for innovation. WCAG 2.0 has also been approved as <u>ISO/IEC 40500:2012</u>.

WCAG specifically addresses barriers to accessing the web experienced by people with visual, auditory, physical, cognitive, and neurological disabilities, and by older web users with accessibility needs. WCAG 2.0 provides characteristics of accessible content:

- Perceivable (for instance, by addressing text alternatives for images, captions for audio, adaptability of
  presentation, and color contrast)
- Operable (by addressing keyboard access, color contrast, timing of input, seizure avoidance, and navigability)
- Understandable (by addressing readability, predictability, and input assistance)
- Robust (for instance, by addressing compatibility with assistive technologies)

### Legislation and regulations

Accessibility of IT and information has become an area of increasing legislative importance. These links provide information about key legislation, regulations, and standards.

- <u>United States</u>
- <u>Canada</u>
- Europe
- <u>Australia</u>

## Useful accessibility resources and links

These organizations, institutions, and resources might be good sources of information about disabilities and age-related limitations.

NOTE: This is not an exhaustive list. These organizations are provided for informational purposes only. HP assumes no responsibility for information or contacts you encounter on the internet. Listing on this page does not imply endorsement by HP.

### **Organizations**

These organizations are a few of the many that provide information about disabilities and age-related limitations.

- American Association of People with Disabilities (AAPD)
- The Association of Assistive Technology Act Programs (ATAP)
- Hearing Loss Association of America (HLAA)
- Information Technology Technical Assistance and Training Center (ITTATC)
- Lighthouse International
- National Association of the Deaf
- National Federation of the Blind
- Rehabilitation Engineering & Assistive Technology Society of North America (RESNA)
- Telecommunications for the Deaf and Hard of Hearing, Inc. (TDI)
- W3C Web Accessibility Initiative (WAI)

### **Educational institutions**

Many educational institutions, including these examples, provide information about disabilities and agerelated limitations.

- California State University, Northridge, Center on Disabilities (CSUN)
- University of Wisconsin Madison, Trace Center
- University of Minnesota computer accommodations program

### Other disability resources

Many resources, including these examples, provide information about disabilities and age-related limitations.

- ADA (Americans with Disabilities Act) Technical Assistance Program
- ILO Global Business and Disability network
- EnableMart
- European Disability Forum
- Job Accommodation Network
- Microsoft Enable

### **HP links**

These HP-specific links provide information that relates to disabilities and age-related limitations.

HP comfort and safety guide

HP public sector sales

## **Contacting support**

HP offers technical support and assistance with accessibility options for customers with disabilities.

**NOTE:** Support is in English only.

- Customers who are deaf or hard of hearing who have questions about technical support or accessibility of HP products:
  - Use TRS/VRS/WebCapTel to call (877) 656-7058 Monday through Friday, 6 a.m. to 9 p.m. Mountain Time.
- Customers with other disabilities or age-related limitations who have questions about technical support or accessibility of HP products:
  - Call (888) 259-5707 Monday through Friday, 6 a.m. to 9 p.m. Mountain Time.

# Index

### A

W

accessibility 27, 28, 30, 31 warnings 1 accessibility needs assessment 28 assistive technology (AT) finding 28 purpose 27 AT (assistive technology) finding 28 purpose 27 auto-adjustment (analog input) 18

#### С

calling technical support 2 customer support, accessibility 31

#### G

getting started 1 getting to know your monitor 2

#### Η

HP Assistive Policy 27 HP resources 2 HP support 2

#### I

International Association of Accessibility Professionals 28

### 0

optimizing image performance (analog input) 18, 20

#### R

resources, accessibility 30

#### S

safety information 1 Section 508 accessibility standards 29 standards and legislation, accessibility 29 support 2

#### Т

technical support 2